## 5 Ideas to Create Engaging Google Slides for Teaching by Using Add-ons

## TUAN SARIFAH AINI SYED AHMAD

Akademi Pengajian Bahasa, UiTM Kampus Seremban

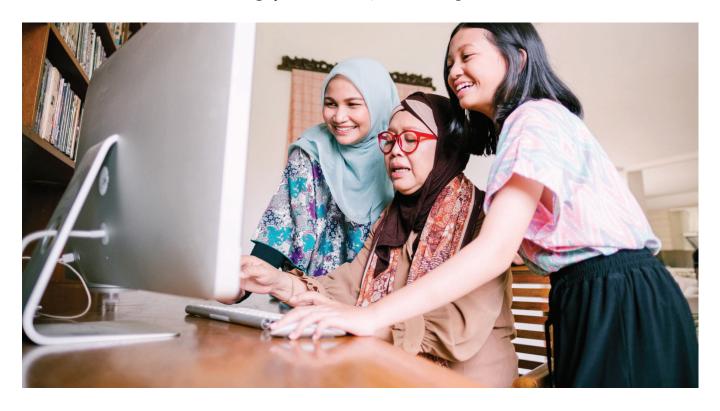

The COVID-19 pandemic has forced the closure of learning institutions at preschool, school and tertiary levels around the world. As a result, online learning has replaced the conventional and blended learning approaches. Therefore, educators have to create online learning activities and materials rapidly in order to replace the conventional learning activities or materials. There are many types of learning activities or materials used for teaching and learning. One type of the crucial materials is teaching slides which are used to provide learning contents. It is important to provide the learning content as teaching is about imparting knowledge to students.

Since slides are now shared with students virtually, it is worthy to consider creating slides by using a cloud-based application such as Google Slides. Google Slides is a free web-based application provided by Google. The slides created using Google Slides are stored in the cloud system which is Google Drive. Before the pandemic, slides were mostly created by using PowerPoint. Your PowerPoint slides actually can be converted into Google Slides. Just upload the PowerPoint files in your Google Drive and save them as Google Slides as shown in Figure 1. The steps are very easy.

Figure 1 Saving PowerPoint as Google Slides

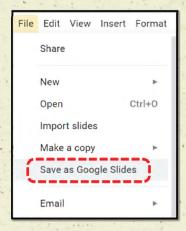

Text is commonly used to present the learning content on slides. Multimedia such as text, sounds, audios, videos, music and graphics should also be considered when creating slides for learning. It is due to the reason that multimedia can increase interaction, participation, and engagement which support the learning process and knowledge retention. There are various add-ons available for Google Slides which can be used to insert multimedia in the slides more easily.

The add-ons can be obtained from Google Workspace Marketplace. To get add-ons, open the Add-ons tab and click Get add-ons as shown in Figure 2. Then, you will be brought to Google Workspace Marketplace. Search for the add-ons that you need. Follow the instructions on your screen to install the add-ons. To use the add-ons, open the Add-on tab and choose the add-ons that you have installed which will appear in the Add-on tab as shown in Figure 2.

Tools Add-ons Help

Document add-ons

Creator Studio

Draw Diagrams
that are installed appear here

Draw Diagrams
Icons for Slides & Docs
Pixton

Simple Audio/Video Recorder

Get add-ons
Manage add-ons

Figure 2 Getting add ons on Google Slides

Here are five ideas of making Google Slides more engaging for online learning by using free add-ons such as OTT-o-matic, Flaticon and Pixton.

Figure 3 Five ideas of making Google Slides more engaging for online learning by using free add-ons

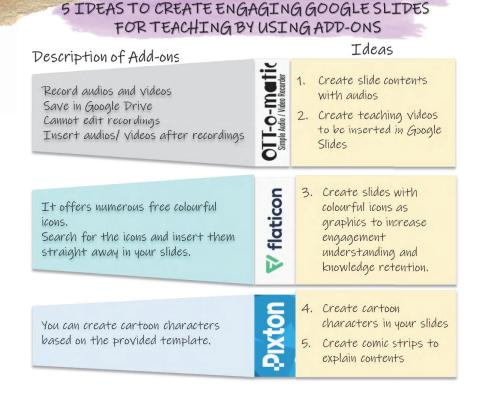

The sample slides are also given in Figure 4 as follow:

Figure 4 Samples of slides using the add-ons

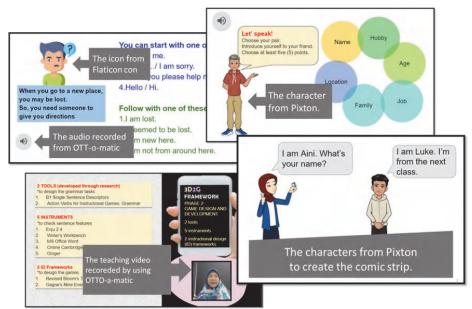